### **Sisukord**

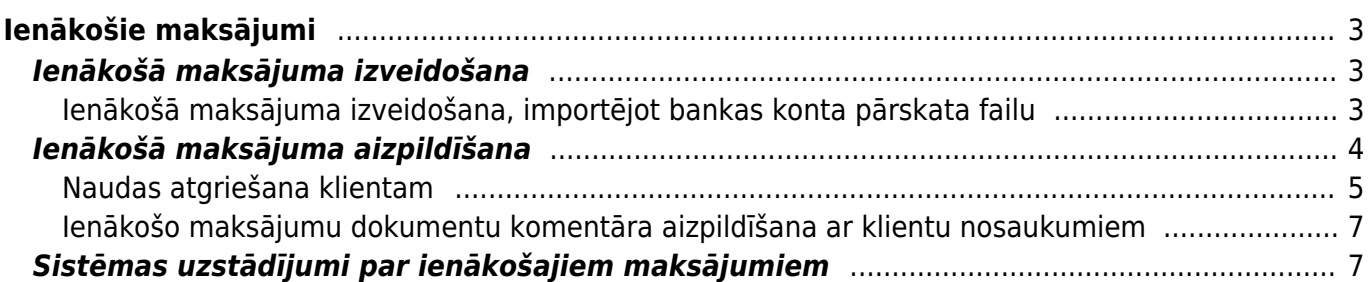

# <span id="page-2-0"></span>**Ienākošie maksājumi**

Ienākošajos maksājumos reģistrē no klientiem saņemtos maksājumus, kuri veikti rēķinu un klientu pasūtījumu apmaksai, priekšapmaksas maksājumus, naudas atgriešanu klientiem (piemēram, naudas atgriešanu kredītrēķina vai rēķina (piemēram, pārmaksāta) dēļ, no klienta saņemtas priekšapmaksas vai pārmaksas, kura sistēmā reģistrēta kā priekšapmaksa, atgriešanu).

 Lai nerastos nesakritības starp virsgrāmatu un rēķinu bilancēm, klientu bilancēm atskaitēs, ar debitoriem saistītie maksājumi ir jāreģistrē ienākošo maksājumu dokumentos. Nekādā gadījumā par maksājumiem manuāli nav jāveido grāmatojumi un nav jāveic izmaiņas iegrāmatotu maksājumu, rēķinu un ieskaitu grāmatojumos.

## <span id="page-2-1"></span>**Ienākošā maksājuma izveidošana**

Parasti ienākošos maksājumus sistēmā reģistrē, dokumentā Bankas imports importējot bankas konta pārskatu un no tā datiem izveidojot dažāda veida dokumentus, ieskaitot ienākošos maksājumus. Apraksts par dokumentu Bankas imports ir pieejams [šeit.](https://wiki.directo.ee/lv/fin_valjavote)

Ja ienākošajiem maksājumiem tiek izmantots vecais dizains, tad ienākošos maksājumus ir iespējams izveidot, arī veicot bankas konta pārskata par ienākošajiem maksājumiem importēšanu dokumentā Ienākošie maksājumi.

Apraksts par to ir pieejams [šeit.](#page-2-3)

Ienākošos maksājumus var izveidot un aizpildīt arī manuāli, taču manuāla reģistrēšana parasti netiek veikta, jo automātiska maksājuma izveidošana un aizpildīšana pamatojoties uz bankas konta pārskata datiem ir ērtāks veids.

### <span id="page-2-3"></span><span id="page-2-2"></span>**Ienākošā maksājuma izveidošana, importējot bankas konta pārskata failu**

[Ja ienākošajiem maksājumiem tiek izmantots vecais dizains, tad ienākošos maksājumus ir iespējams](https://wiki.directo.ee/_media/lv/poga_importet_sepa_est_veca_dizaina_ienakosaja_maksajuma.png) [izveidot ne tikai no dokumenta](https://wiki.directo.ee/_media/lv/poga_importet_sepa_est_veca_dizaina_ienakosaja_maksajuma.png) [Bankas imports](https://wiki.directo.ee/lv/fin_valjavote), bet arī veicot bankas konta pārskata par ienākošajiem maksājumiem importēšanu dokumentā Ienākošie maksājumi.

Lai izveidotu ienākošā maksājuma dokumentu, dokumentā Ienākošie maksājumi importējot bankas konta pārskata failu:

1) No internetbankas jālejupielādē datorā bankas konta pārskats par ienākošajiem maksājumiem, no kura sistēmā jāizveido maksājuma dokuments.

2) No sistēmas galvenā loga jādodas uz kolonnu PĀRDOŠANA → DOKUMENTI → Ienākošie maksājumi

Pēc tam jānospiež poga Pievienot jaunu.

- 3) Tad tiks atvērts ienākošā maksājuma dokuments. Tā galvenē jāaizpilda lauki:
- **Numurs** jānorāda intervāls, no kura dokumentam jāpiešķir numurs.

V **IMPORT** 

• **Datums** - maksājumu veikšanas datums.

• **Apmaksas veids** - jānorāda [apmaksas veids](https://wiki.directo.ee/lv/tasumisviisid), kurš atbilst uzņēmuma bankas kontam, no kura tika iegūts bankas konta pārskats, kurš tiks importēts Directo.

• Laukā **Komentārs** var norādīt ar šo dokumentu saistītu komentāru. Pēc dokumenta iegrāmatošanas tas kļūs arī par grāmatojuma aprakstu.

 Komentārs var automātiski tikt aizpildīts ar maksājumā norādīto klientu nosaukumiem. Apraksts, kā to iestatīt, ir pieejams [šeit.](#page-6-2)

4) Jānospiež poga Saglabāt.

5) Jānospiež poga IMPORTĒT SEPA EST vai IMPORTĒT FIDAVISTA.

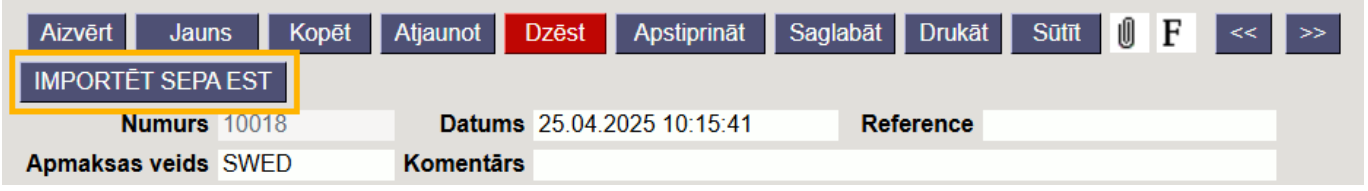

| ISO XML EST (camt.053.001.02/camt.052.001.02) V Kārtot pēc -

6) Tad tiks atvērts jauns logs, kurā jānospiež poga Choose File un no datora jāizvēlas importējamais fails.

Importēt ien. maksājumus (20M) Choose File No file chosen

7) Pēc tam jānorāda, kāda formāta bankas konta pārskata fails tiks importēts, un jānospiež poga IMPORT.

8) Tad tiks parādīts saraksts ar bankas konta pārskatā esošajiem maksājumiem. Lai aizpildītu ar tiem maksājuma dokumentu, jānospiež poga IEKOPĒT.

9) Pēc tam jāpārbauda, vai ienākošā maksājuma dokumenta rindas ir aizpildītas pareizi. Apraksts par ienākošā maksājuma rindu aizpildīšanu ir pieejams [šeit.](#page--1-0)

10) Lai iegrāmatotu maksājumu, tas jāapstiprina.

Apstiprināšanu veic, maksājumā nospiežot pogas Apstiprināt un Saglabāt.

### <span id="page-3-0"></span>**Ienākošā maksājuma aizpildīšana**

#### [1\) Ienākošā maksājuma galvenē jāaizpilda lauki:](https://wiki.directo.ee/_media/lv/ienakosais_maksajums_-_rekina_apmaksa.png)

- **Numurs** jānorāda intervāls, no kura dokumentam jāpiešķir numurs.
- **Datums** maksājuma dokumenta datums.

• **Apmaksas veids** - jānorāda [apmaksas veids](https://wiki.directo.ee/lv/tasumisviisid), kurš atbilst uzņēmuma bankas kontam, ar kuru ir saistīti maksājumi, kas tiks vadīti konkrētajā ienākošā maksājuma dokumentā.

• Laukā **Komentārs** var norādīt ar šo dokumentu saistītu komentāru. Pēc dokumenta iegrāmatošanas tas kļūs arī par grāmatojuma aprakstu.

 Komentārs var tikt automātiski aizpildīts ar dokumentā norādīto klientu nosaukumiem. Apraksts, kā to iestatīt, ir pieejams [šeit.](#page-6-2)

2) Ienākošā maksājuma rindas jāaizpilda atkarībā no tā, par ko veikti maksājumi:

• Kolonnā **Klients** noteikti jānorāda klients, no kura saņemts maksājums vai kuram atgriezta nauda (piemēram, klientam izrakstīta kredītrēķina dēļ).

• Kolonnā **Bankas val.** jānorāda maksājuma valūta un kolonnā **Kurss K** - maksājuma valūtas kurss pret eiro.

• **Bankas summa** - maksājuma summa valūtā, kurā veikts maksājums. Ja klientam atgriež naudu, tad summa jānorāda negatīva. Piemēram, ja klientam atgriež 100 eiro, tad laukā **Bankas summa** jānorāda -100.

• Ja maksājums veikts rēķina apmaksai, tad laukā **Rēķins** jābūt norādītam konkrētajam rēķinam.

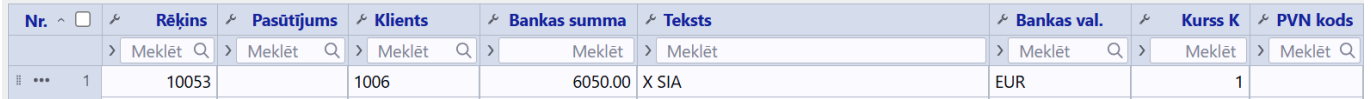

[• Ja maksājums veikts klienta pasūtījuma apmaksai, tad laukā](https://wiki.directo.ee/_media/lv/ienakosais_maksajums_-_prieksapmaksa_par_klienta_pasutijumu.png) **Pasūtījums** jābūt norādītam klienta pasūtījuma numuram. Ja šai priekšapmaksai ir jāpiemēro PVN, tad laukā **PVN kods** jānorāda PVN kods.

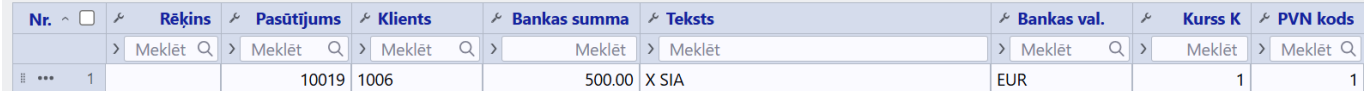

[• Ja maksājums ir priekšapmaksa, kas nav jāpiesaista klienta pasūtījumam, tad laukā](https://wiki.directo.ee/_media/lv/ienakosais_maksajums_-_prieksapmaksa.png) **Klients** jānorāda klienta kods. Ja priekšapmaksai ir jāpiemēro PVN, tad laukā **PVN kods** jānorāda PVN kods.

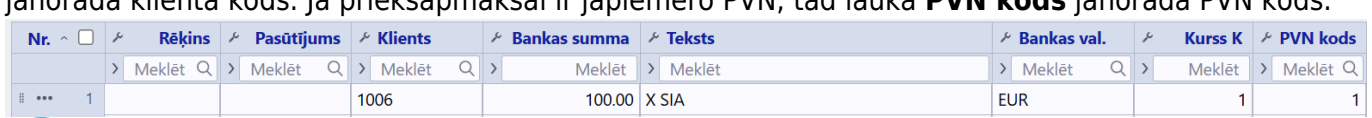

 Lai tiktu iegrāmatots priekšapmaksas PVN, PVN koda kartītē ir jābūt aizpildītiem laukiem **Pārd. PVN priekšapmaksas starpkonts** un **Pārd. PVN priekšapmaksas konts**. Par šo PVN kartītes lauku nozīmi var izlasīt [šeit.](https://wiki.directo.ee/lv/finanses#pvn_koda_kartites_aizpildisana)

[Ja nepieciešams, var iestatīt, ka PVN kods pie priekšapmaksām ir jānorāda obligāti.](#page--1-0)

3) Citi lauki jāaizpilda atkarībā no nepieciešamības:

• Maksājuma rindās kolonnā **Datums** jānorāda maksājuma datums tad, ja tas atšķiras no datuma, kurš ir galvenes laukā **Datums**. Uz rindām, kurās datums nav norādīts, kā maksājuma datums tiks piemērots galvenē norādītais datums.

• Ja viss ienākošais maksājums ir saistīts ar kādu objektu, tad galvenes laukā **Objekts** jānorāda objekta kods. Savukārt, ja konkrētas dokumenta rindas ir saistītas ar kādu objektu, tad konkrētajās rindās laukā **Objekts** ir jānorāda objekta kods.

• Ja viss ienākošais maksājums attiecas uz kādu projektu, tad galvenes laukā **Projekts** jānorāda projekta kods. Savukārt, ja nevis viss maksājums, bet gan konkrētas maksājuma rindas attiecas uz kādu projektu, tad konkrētajās rindās laukā **Projekts** jānorāda projekta kods.

4) Lai saglabātu maksājuma dokumentu, tajā jānospiež poga Saglabāt.

5) Lai iegrāmatotu dokumentu, tajā jānospiež poga Apstiprināt un pēc tam – Saglabāt.

### <span id="page-4-0"></span>**Naudas atgriešana klientam**

[Naudas atgriešanu klientam \(kredītrēķina vai rēķina \(piemēram, pārmaksāta\) dēļ, no klienta saņemtas](https://wiki.directo.ee/_media/lv/poga_eksports_sepa_est_ienakosaja_maksajuma.png) [priekšapmaksas vai pārmaksas, kura sistēmā reģistrēta kā priekšapmaksa, atgriešana\), reģistrē](https://wiki.directo.ee/_media/lv/poga_eksports_sepa_est_ienakosaja_maksajuma.png) [ienākošo maksājumu dokumentā \(sistēmas galvenā loga kolonna PĀRDOŠANA → DOKUMENTI →](https://wiki.directo.ee/_media/lv/poga_eksports_sepa_est_ienakosaja_maksajuma.png) [Ienākošie maksājumi\).](https://wiki.directo.ee/_media/lv/poga_eksports_sepa_est_ienakosaja_maksajuma.png)

Ja ienākošā maksājuma dokumentā norāda tikai naudas atgriešanas klientiem, tad maksājumu var eksportēt uz internetbanku.

Ienākošā maksājuma, kurā reģistrē naudas atgriešanu klientam, galvenē jānorāda: • **Datums** - maksājuma datums.

 Ja ienākošā maksājuma dokuments ir par maksājumiem, kuri ir dažādos datumos, tad rindās, kurās ir maksājumi, uz kuriem attiecas cits datums, rindas laukā **Datums** jānorāda datums. • **Apmaksas veids** - [apmaksas veids,](https://wiki.directo.ee/lv/tasumisviisid) kurš atbilst bankas kontam, no kura klientam tiks/tika atgriezta nauda.

Ienākošā maksājuma, kurā reģistrē naudas atgriešanu klientam, rindās jānorāda:

• **Klients**, kuram tiek veikta naudas atgriešana;

• Ja nauda klientam tiek atgriezta kredītrēķina vai rēķina dēļ (piemēram, pārmaksāta rēķina), no kura jānoņem apmaksa, tad laukā **Rēķins** jānorāda konkrētais rēķins;

• Ja klientam tiek atgriezta priekšapmaksa, tad lauks **Rēķins** nav jāaizpilda. Ja tiek atgriezta priekšapmaksa, kura veikta saistībā ar klienta pasūtījumu un par atgriezto summu nav piesaistīta nevienam rēķinam, tad laukā **Pasūtījums** jānorāda konkrētā klienta pasūtījuma numurs. Savukārt, ja tiek atgriezta priekšapmaksa, kura nav piesaistīta klienta pasūtījumam, tad lauks **Pasūtījums** nav jāaizpilda. Priekšapmaksas atgriešanas gadījumā noteikti jāaizpilda lauks **PreID** - tajā jānorāda, kura priekšapmaksa klientam tiek atgriezta.

• Summa, kura klientam tiek atgriezta, jānorāda laukā **Bankas summa** negatīva. Piemēram, ja tiek atgriezti 100 eiro, tad laukā **Bankas summa** jānorāda -100.

• Maksājuma mērķi var norādīt rindas laukā **Apraksts**.

• Ja ienākošā maksājuma dokumentā norāda tikai naudas atgriešanas klientiem, tad maksājumu var eksportēt uz internetbanku. Veiksmīgam maksājuma eksportam rindā, kurā ir norādīta naudas atgriešana, laukā **Bankas konts/IBAN** ir jābūt norādītam klienta bankas konta numuram, uz kuru jāatgriež nauda. Lauks **Bankas konts/IBAN** automātiski tiek aizpildīts tad, ja bankas konts ir norādīts klienta kartītē vai gadījumā, ja nauda klientam tiek atgriezta saistībā ar kredītrēķinu vai rēķinu – ja bankas konts ir norādīts kredītrēķinā vai rēķinā.

Pēc dokumenta aizpildīšanas tas jāsaglabā – ienākošajā maksājumā jānospiež poga Saglabāt. Ja maksājums ir jāeksportē uz internetbanku, tad saglabātā (nevis apstiprinātā) maksājumā jānospiež poga EKSPORTS SEPA EST. Tad tiks iegūts fails, kuru var importēt internetbankā.

#### Atvērt Pārdošanas reģistru **EKSPORTS SEPA EST**

Ienākošais maksājums 10030 Saglabāts

Ja maksājums ir apstiprināts jeb iegrāmatots, tad poga EKSPORTS SEPA EST nav pieejama.

 Ja maksājumā norādītā apmaksas veida atbilstošajam bankas kontam ir izveidots Directo saslēgums ar bankas Gateway, tad gadījumā, ja Jums sistēmā ir tiesības uz Gateway, varat maksājumu nosūtīt uz internetbanku ar Gateway starpniecību, maksājumā nospiežot pogu Sūtīt uz banku.

Lai iegrāmatotu maksājumu, tas jāapstiprina.

Ja ienākošajiem maksājumiem [tiek izmantots jaunais dizains,](https://wiki.directo.ee/lv/uue_suesteemi_dokumendivaated) tad apstiprināšanu veic, maksājumā nospiežot pogu Apstiprināt un paziņojumā, kurš pēc tam parādās, vēlreiz nospiežot pogu Apstiprināt.

Savukārt ja ienākošajiem maksājumiem tiek izmantots vecais dizains, tad apstiprināšanu veic, maksājumā nospiežot pogas Apstiprināt un Saglabāt.

Pēdējo reizi r

### <span id="page-6-2"></span><span id="page-6-0"></span>**Ienākošo maksājumu dokumentu komentāra aizpildīšana ar klientu nosaukumiem**

Ienākošā maksājuma komentārs var automātiski tikt aizpildīts ar dokumentā norādīto klientu nosaukumiem. Lai to iestatītu:

1) No sistēmas galvenā loga jādodas uz kolonnu PĀRDOŠANA → DOKUMENTI → Ienākošie maksājumi → jāatver jebkurš ienākošo maksājumu dokuments.

2) Ienākošo maksājumu dokumentā jāuzspiež uz iestatījumu ikonas, kas atrodas dokumenta augšējā labajā stūrī.

Ikona, ja ienākošajiem maksājumiem tiek izmantots vecais dizains:

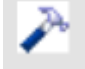

Ikona, ja ienākošajiem maksājumiem tiek izmantots [jaunais dizains:](https://wiki.directo.ee/lv/uue_suesteemi_dokumendivaated)

ىكم

3) Tad tiks atvērta ienākošo maksājumu iestatījumu sadaļa.

Ir jāieliek ķeksītis pie **Ien. maksājuma komentārs tiek aizpildīts ar klientu nosaukumiem** un jānospiež poga Saglabāt.

### <span id="page-6-1"></span>**Sistēmas uzstādījumi par ienākošajiem maksājumiem**

Sistēmā ir vairāki uzstādījumi par ienākošajiem maksājumiem. Šos uzstādījumus var apskatīt un nepieciešamības gadījumā arī mainīt, no sistēmas galvenā loga dodoties uz UZSTĀDĪJUMI → Sistēmas uzstādījumi → Ienākošā maksājuma uzstādījumi

Uz ienākošajiem maksājumiem attiecas, piemēram, sekojošie sistēmas uzstādījumi:

• **Ienākošajā maksājumā norādot klientu, parādās paziņojums par priekšapmaksu** (pieejamas opcijas **nē** un **jā**). Šis uzstādījums nosaka, vai, norādot ienākošajā maksājumā klientu, kuram ir priekšapmaksas atlikums, parādās paziņojums par to, ka šim klientam ir priekšapmaksas atlikums, kā arī tā summa.

• **Ienākošajos maksājumos pie priekšapmaksām obligāti ir jānorāda PVN kods** (pieejamas opcijas **nē** un **jā**). Šis uzstādījums nosaka, vai pie klientu veiktajām priekšapmaksām obligāti jānorāda PVN kods un vai ienākošā maksājuma dokumentu varēs iegrāmatot arī tad, ja pie kādas no priekšapmaksām nebūs norādīts PVN kods.

• **No bankas importa izveidotā ienākošā maksājuma pārmaksas tiek attiecinātas uz** (pieejamas opcijas **Rēķiniem ar bilanci** un **Priekšapmaksu**). Šis uzstādījums nosaka, vai, importējot sistēmā bankas konta izrakstu, no izraksta automātiski izveidotajā ienākošajā maksājumā tās summas, kurām pēc izraksta datiem sistēmā netiek piemeklēti rēķini vai pasūtījumi, tiek piesaistītas citiem klienta neapmaksātajiem rēķiniem vai arī netiek piesaistītas klienta neapmaksātajiem rēķiniem un tiek norādītas ienākošā maksājumā kā priekšapmaksa.

Ja ir nepieciešams mainīt to, kā ir iestatīts kāds no sistēmas uzstādījumiem, tad pie tā jānorāda

nepieciešamā opcija un pēc tam jānospiež poga Saglabāt.

From: <https://wiki.directo.ee/> - **Directo Help**

Permanent link: **[https://wiki.directo.ee/lv/mr\\_laekumine](https://wiki.directo.ee/lv/mr_laekumine)**

Last update: **2025/04/25 11:36**

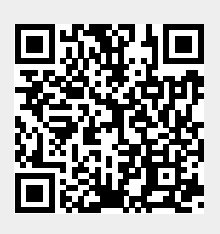